# Cartographie participative Collectif des Garrigues

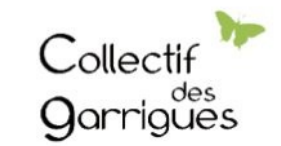

Construire autrement le territoire

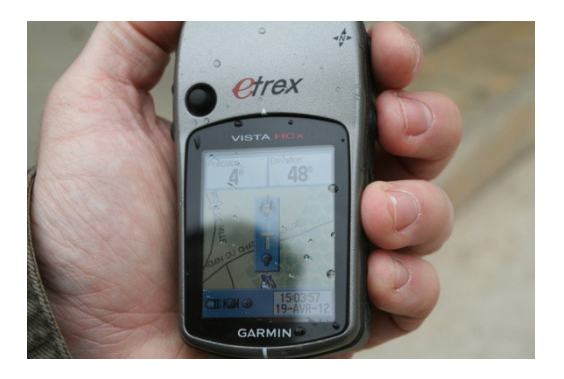

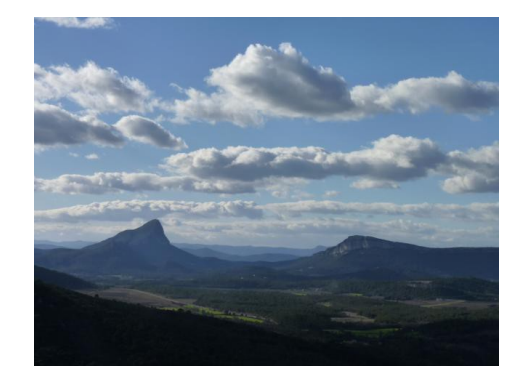

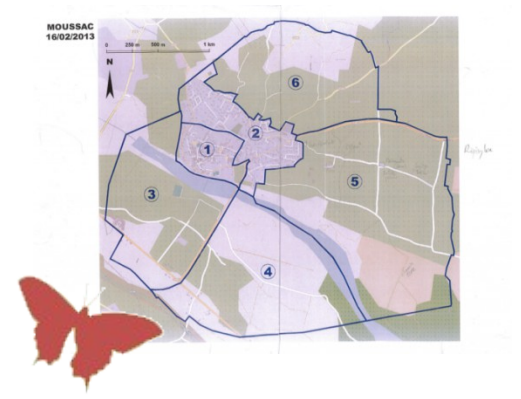

Cartographions ensemble nos garrigues

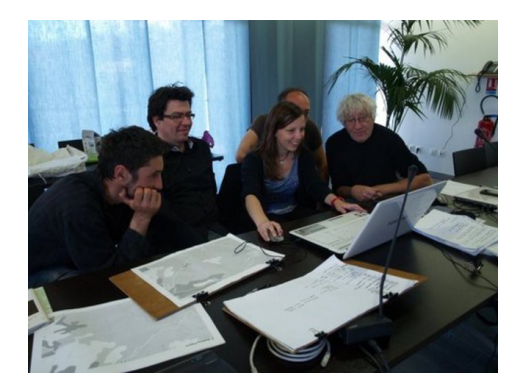

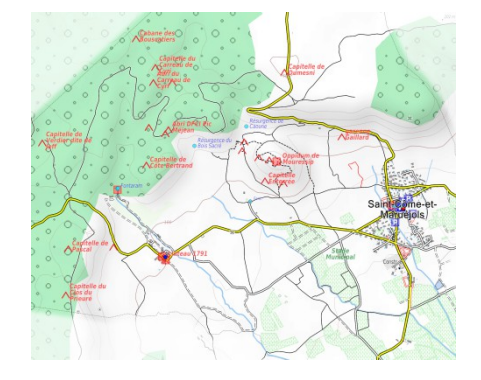

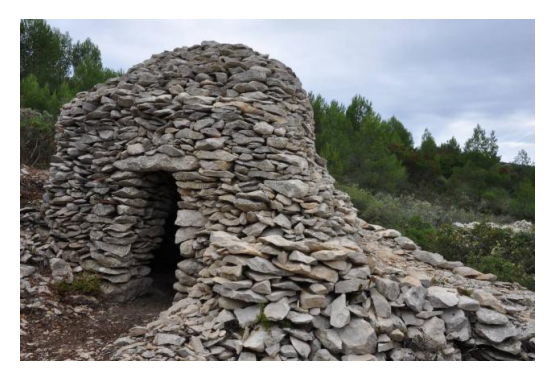

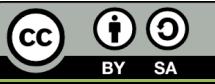

**Les tutoriels du Collectif des Garrigues**

## Présentation

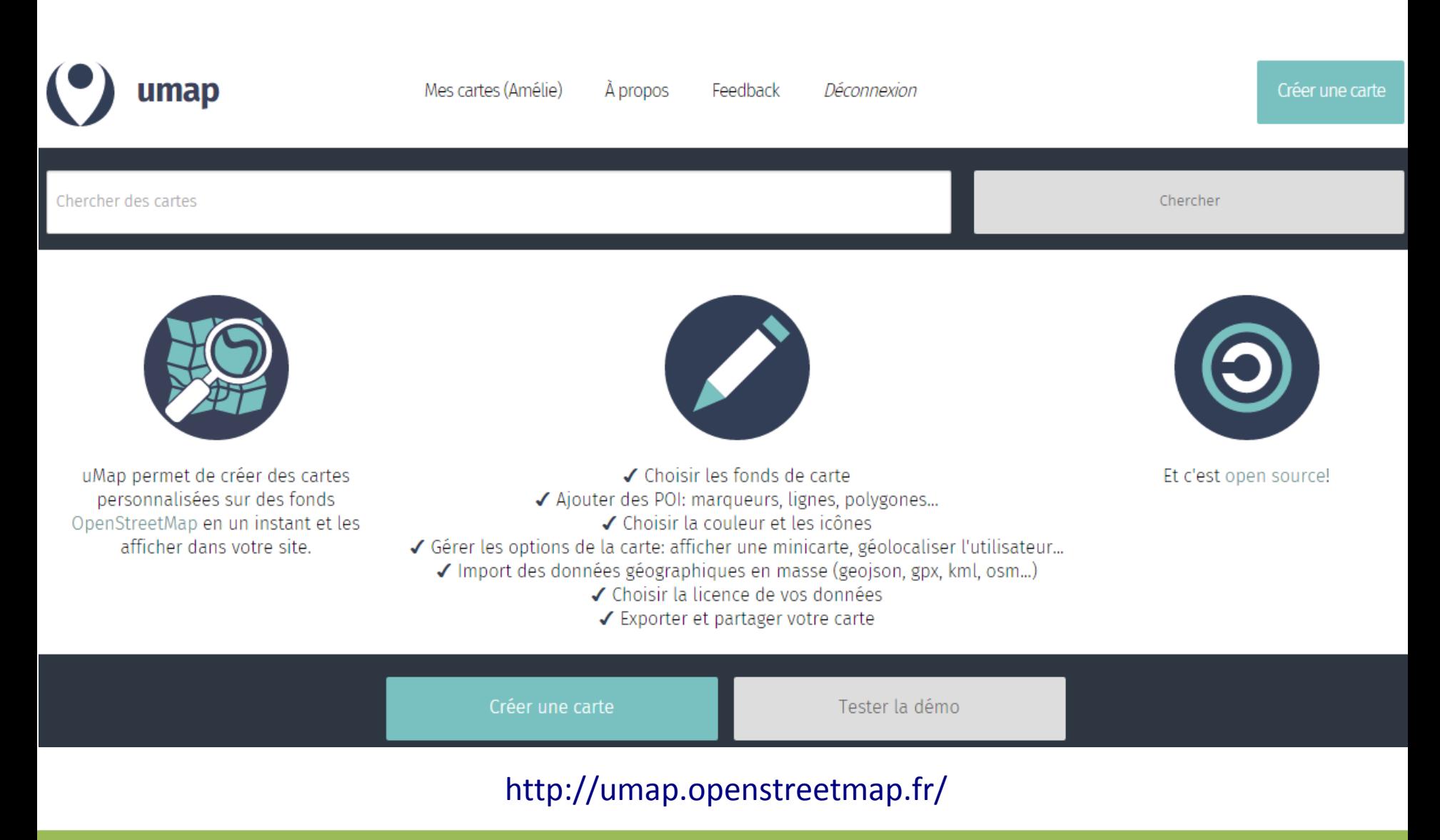

**Les tutoriels du Collectif des Garrigues**

### Présentation

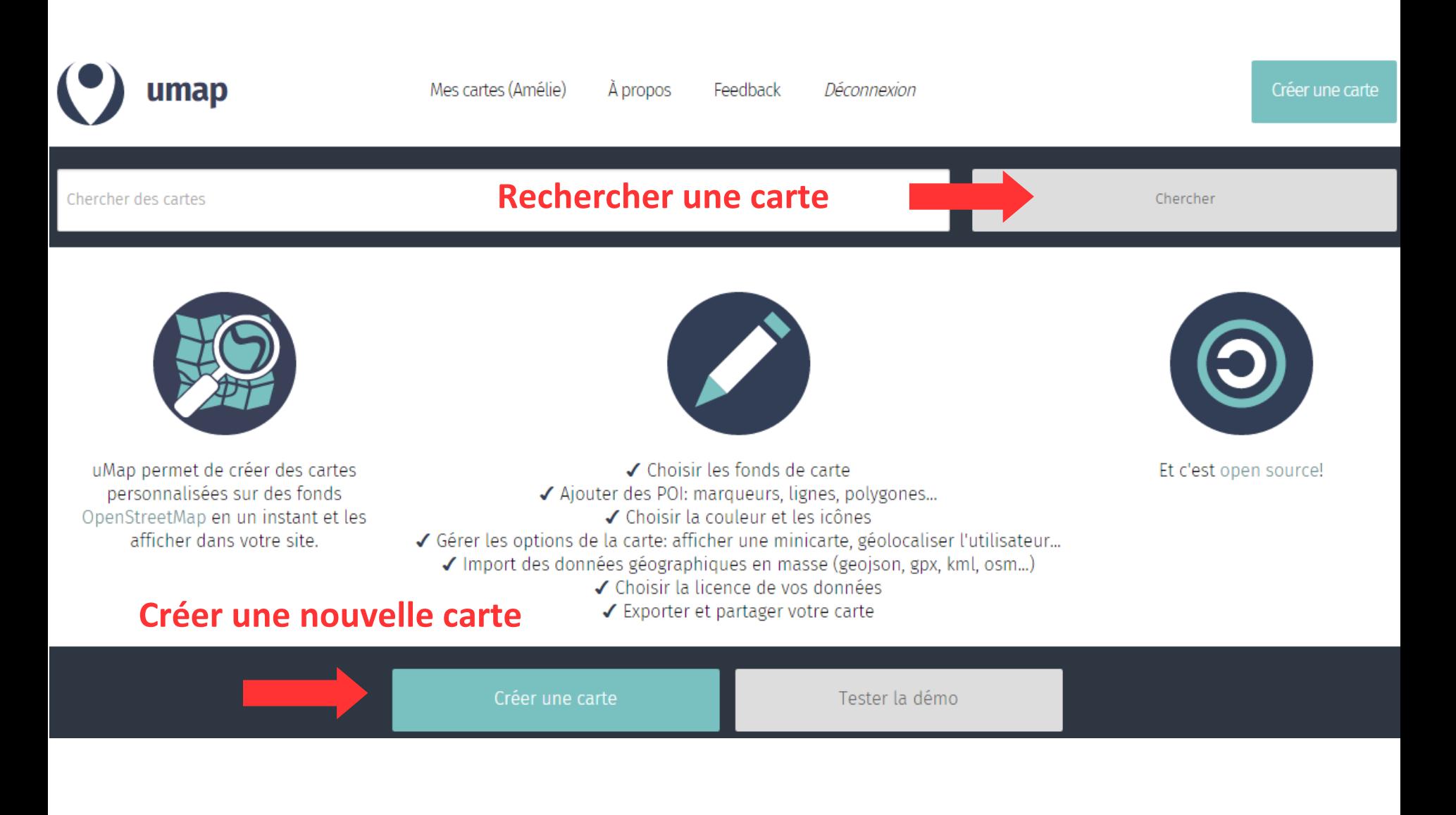

## Créer une carte

### **Editer la carte**

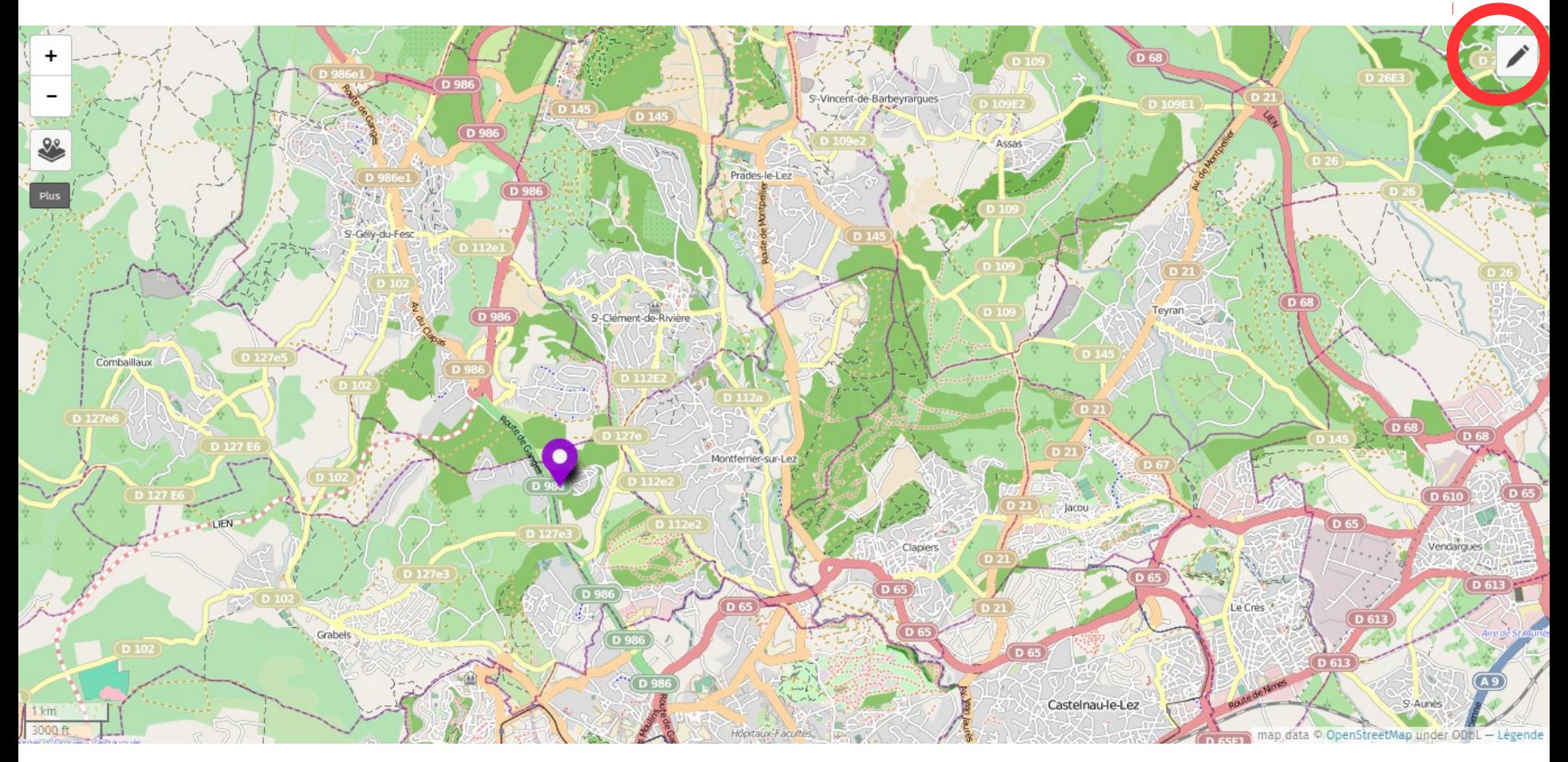

**Les tutoriels du Collectif des Garrigues**

## Créer une carte

### **Présentation des différents boutons**

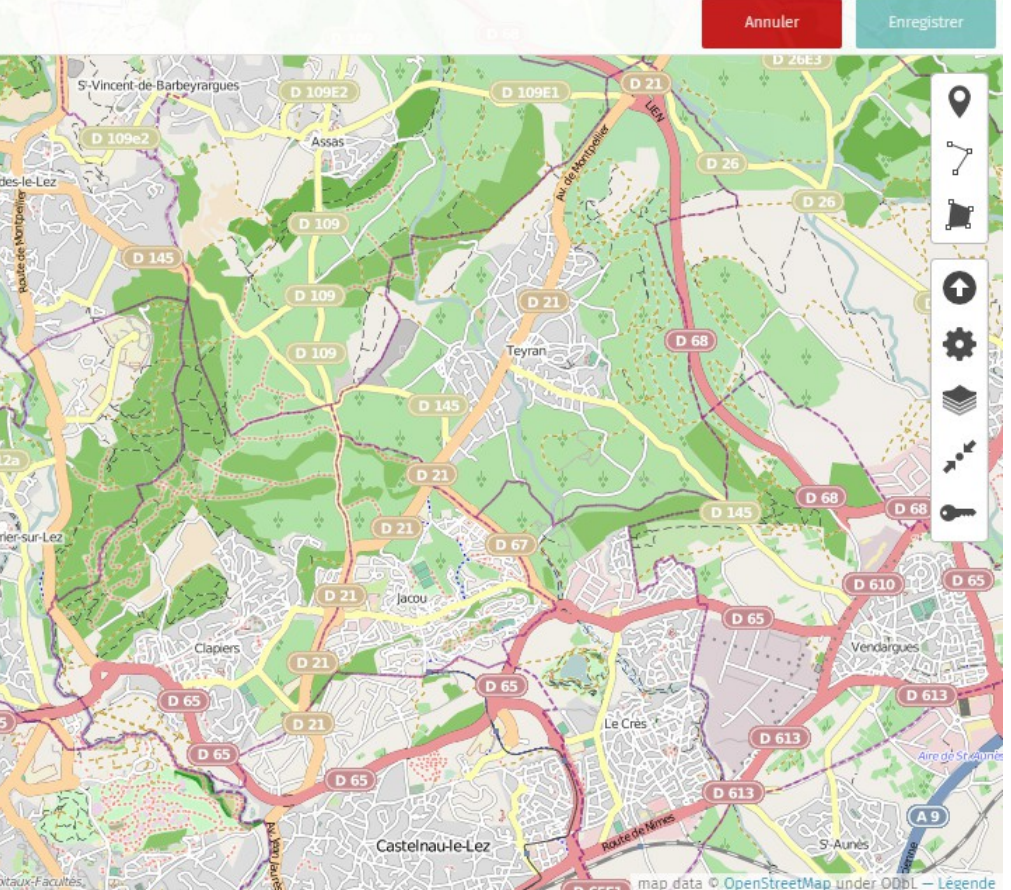

**Créer un point Créer une ligne Créer un polygone Charger des données (GPS) Editer les paramètres de la carte Choisir un fond de plan (OSM) Enregistrer le zoom de la carte Modifier les droits d'accès**

### Créer une carte

### **Présentation des différents boutons**

♠  $\mathcal{O}$ Combaillaux  $\overline{\mathsf{Q}}$  $\circledcirc$ 満  $\frac{0}{2}$ 

 $(2)$ 

**Zoom avant Zoom arrière Ouvrir le gestionnaire de calques Retour à la page d'accueil Centrer la carte sur ma position Zoomer sur une localité Zoomer sur une localité Choisir un fond de plan (OSM)**

**Mettre à jour cette carte avec JOSM ou ID Mesurer des distances** Edition en cours Carte des Belvédères du Lez

Desactiver l'édition

### Créer une carte

### **Le gestionnaire de calques**

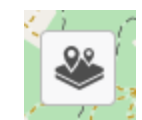

Edition en cours Carte des Belvédères du Lez  $(2)$ 

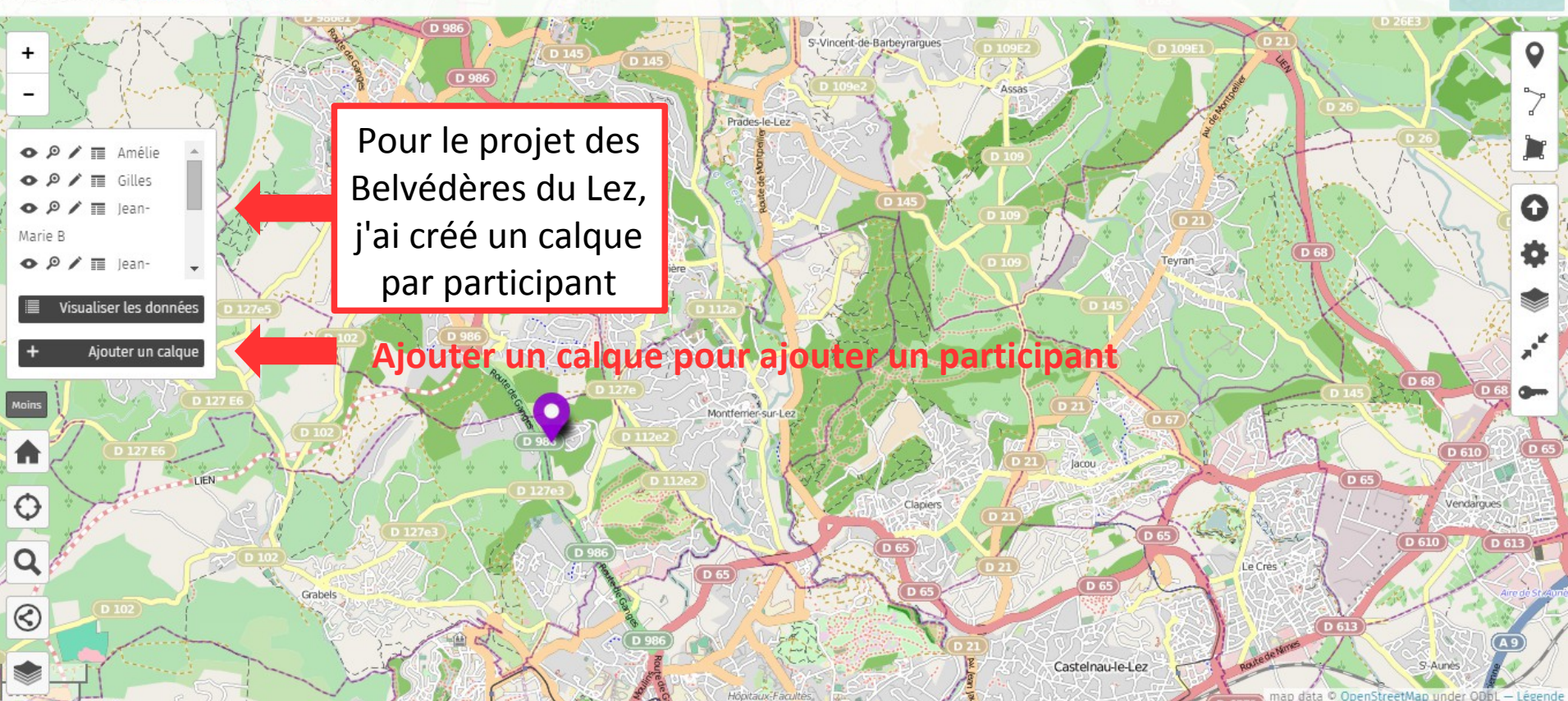

Annuler

## Mettre à jour une carte

### **Dessiner un belvédère**

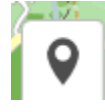

Choisir l'outil «Dessiner un point » et cliquer dans l'espace carte là où vous voulez ajouter un belvédère

Edition en cours Carte des Belvédères du Lez  $(2)$ 

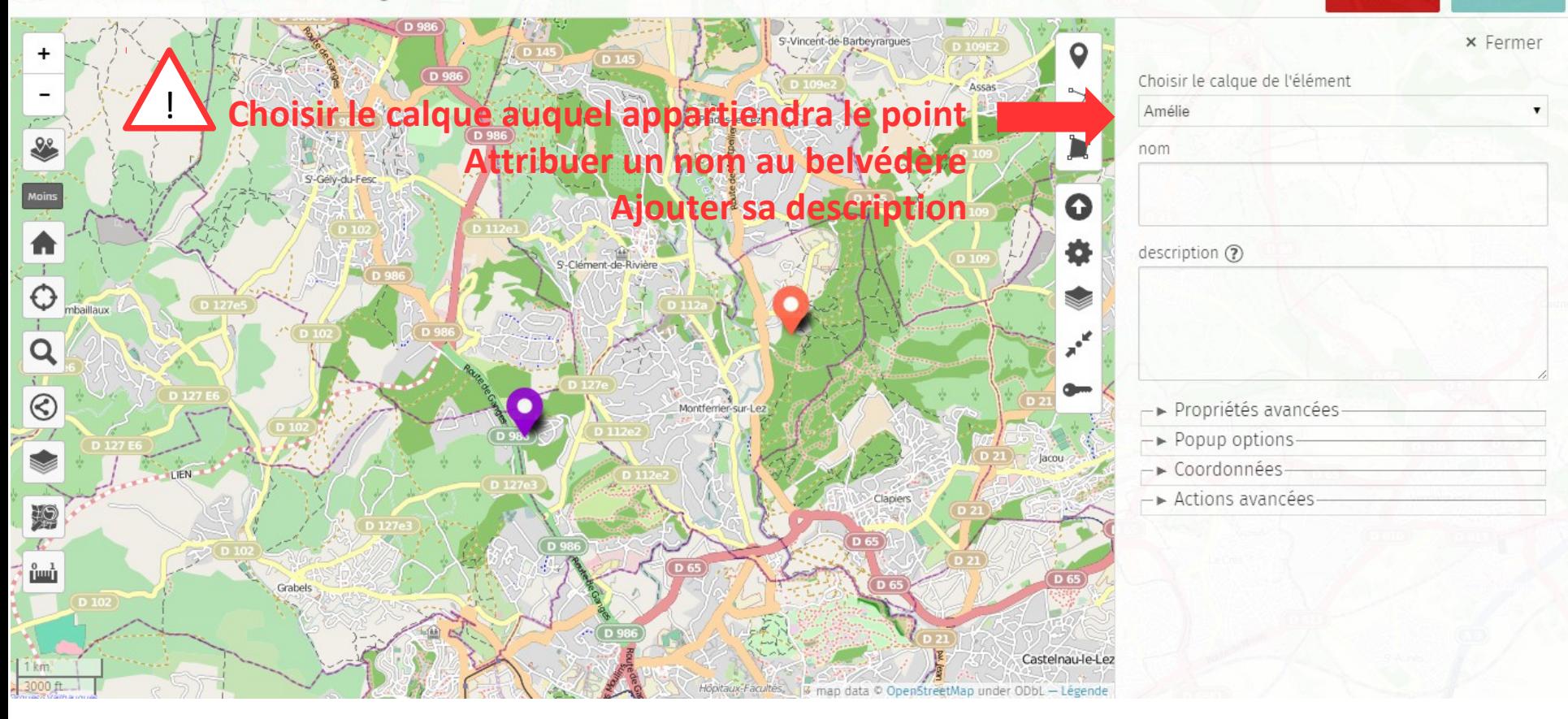

**Annuler** 

## Mettre à jour une carte

Choisir l'outil « Dessiner une ligne» ou « Dessiner une ligne» et cliquer dans l'espace carte là où vous voulez les

dessiner

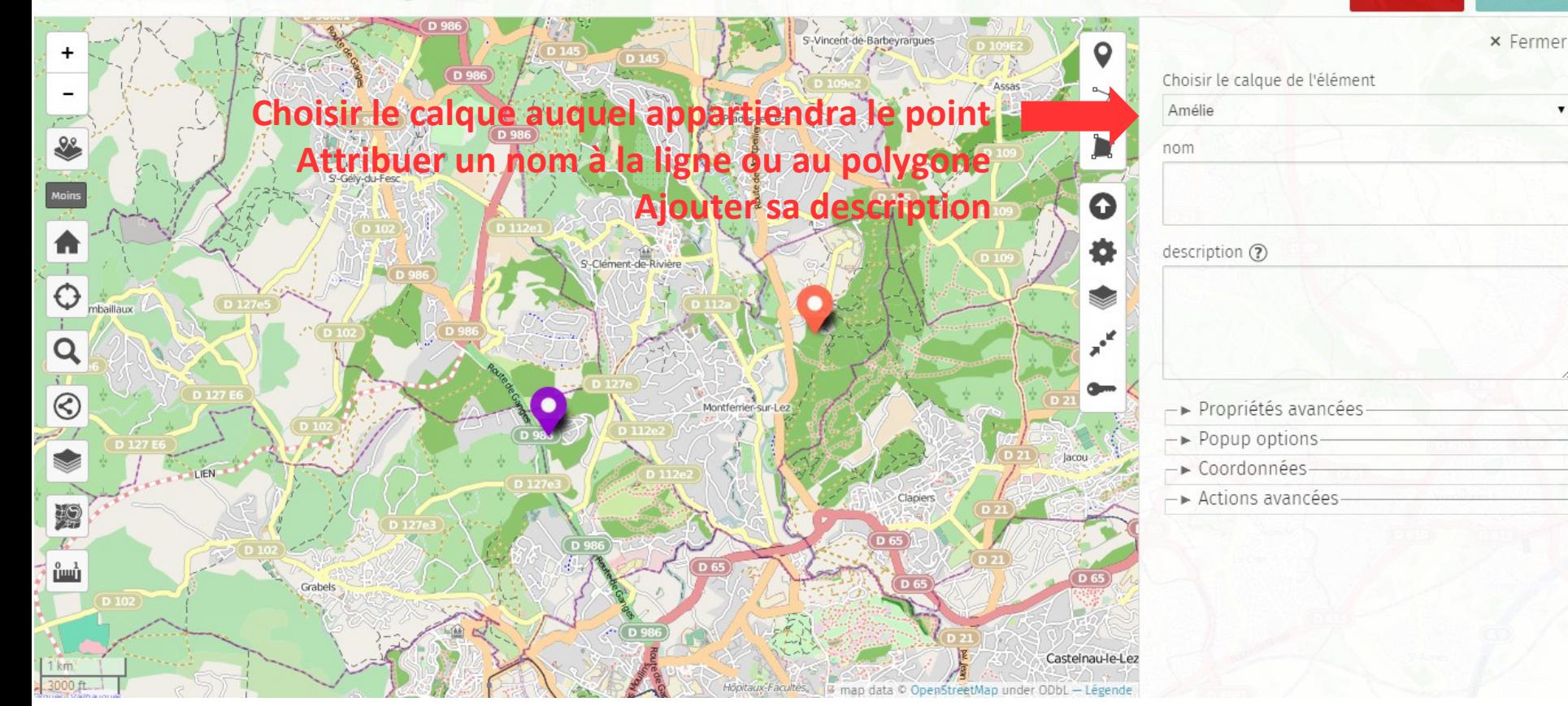

 $\triangledown$ 

**Dessiner un chemin** 

 $(2)$ 

**ou une zone**

Edition en cours Carte des Belvédères du Lez

#### Lorsque vous avez terminé, cliquer sur **Enregistrer**